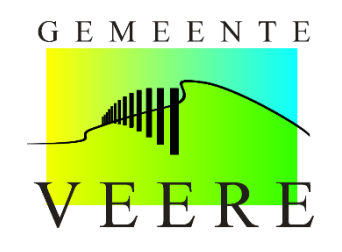

## **Gebruik Accommodatie-app**

*Dit is een instructie voor het gebruik van de Accommodatie-app.*

Om te starten gaat u naar<https://parkeren.veere.nl/DVSPortal/>

U komt dan op het inlogscherm van de app zoals hieronder zichtbaar. Het systeem werkt zowel voor telefoon als computer hetzelfde.

 $\blacksquare$ 

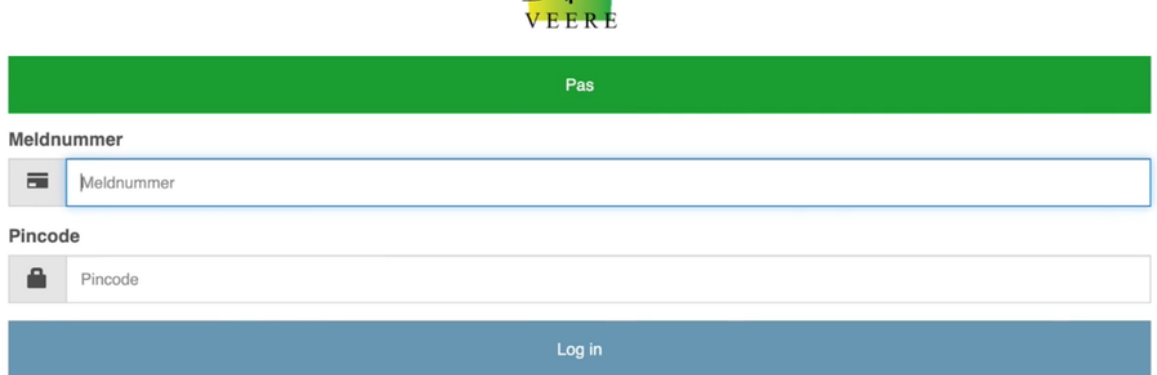

Via e-mail ontving u een meldnummer en pincode.

Voer uw meldnummer in het invoerveld in waar "Meldnummer" staat.

Voer uw pincode in het invoerveld in waar "Pincode" staat.

Daarna klikt u op "Log in".

U komt nu op het hoofdscherm van de app zoals hieronder zichtbaar.

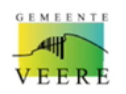

## Kenteken aanmelden

 $\equiv$ 

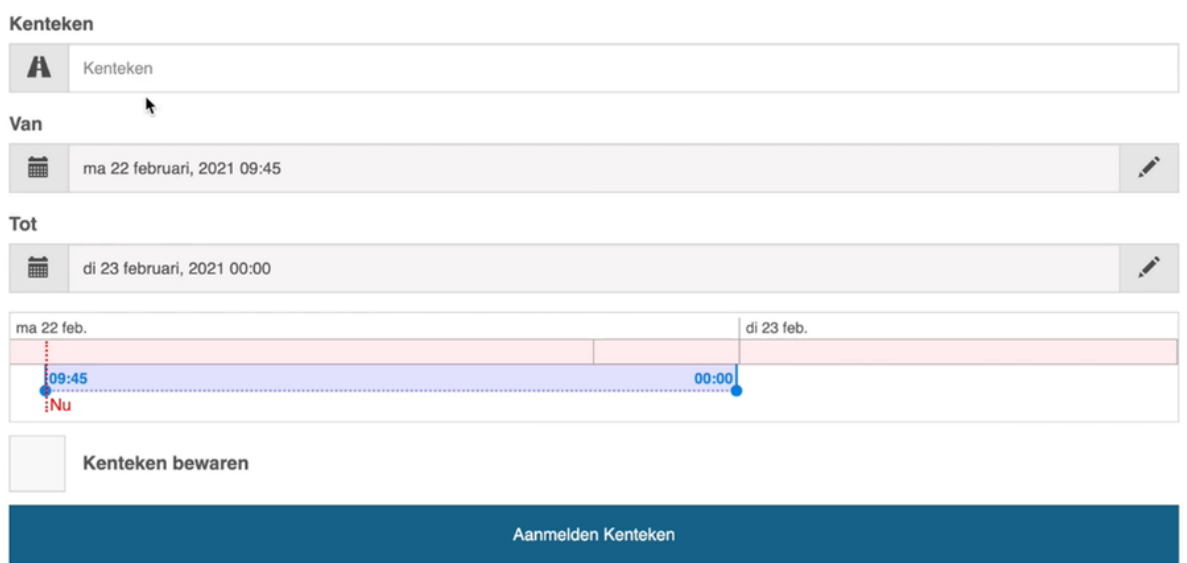

Voer bovenaan in het invoerveld "Kenteken" het kenteken in dat u een parkeerrecht wilt geven.

Vervolgens klikt u op de dag, datum en tijd in de "Van" balk er onder. Dan opent het onderstaande scherm.

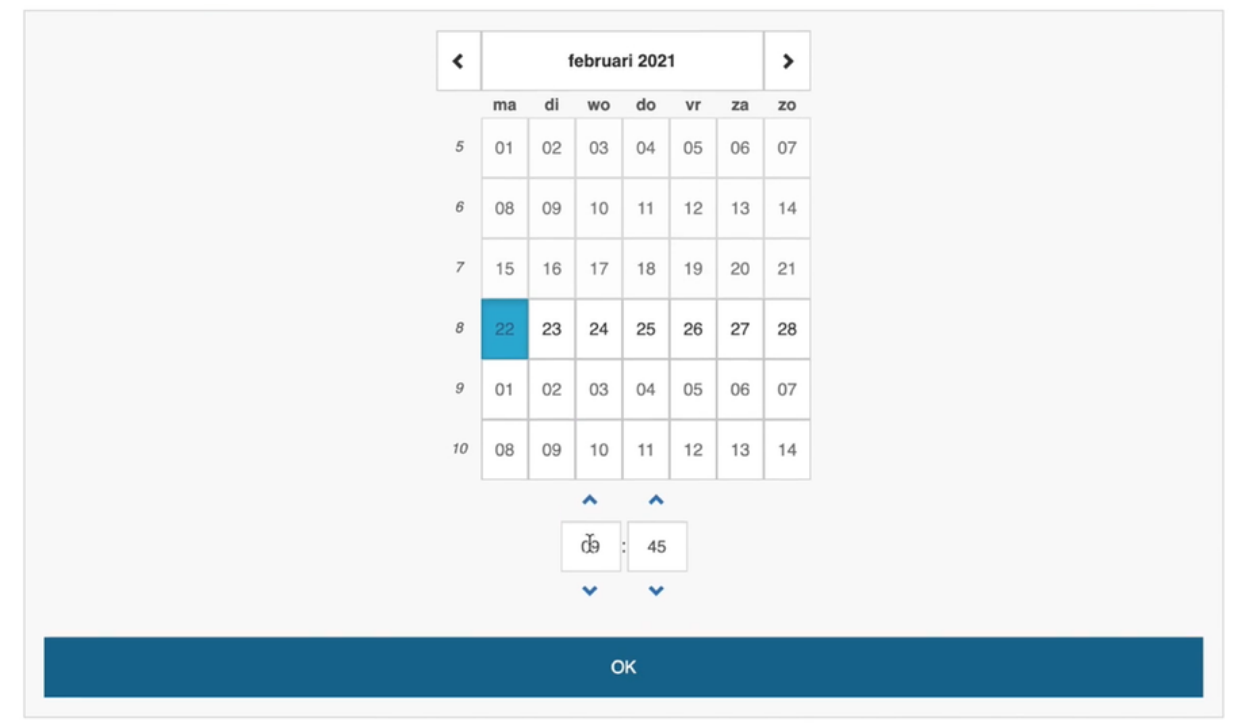

Hier geeft u de startdatum en tijd in van de reservering. Met de pijltjes kunt u de tijd aanpassen. Bevestig de ingevoerde startdatum en tijd door op 'OK' te klikken.

Daarna klikt u op de dag, datum en tijd in de balk er onder. Daar geeft u de einddatum en tijd van de reservering in. Met de pijltjes kunt u de tijd aanpassen. Bevestig de ingevoerde einddatum en tijd door op 'OK' te klikken.

Als de tijden goed staan klikt u op "Aanmelden Kenteken".

U ziet vervolgens de actieve reservering die u zojuist heeft aangemeld zoals op onderstaan scherm is weergegeven.

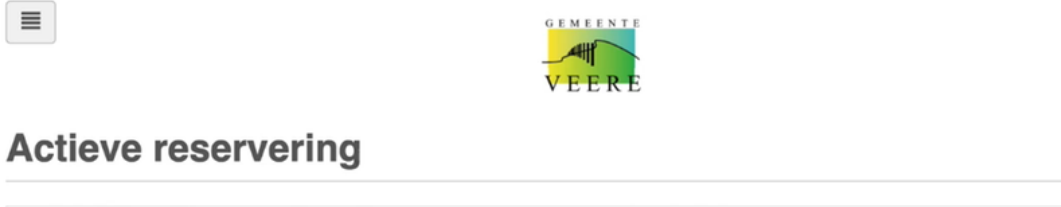

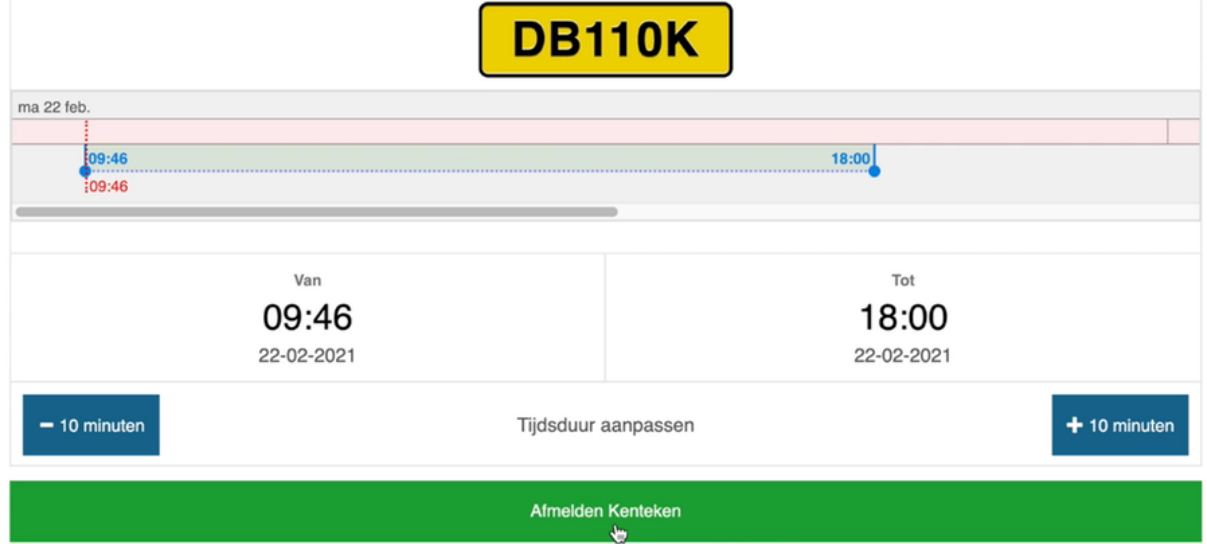

Eventueel kunt hier direct nog 10 minuten bij de tijd voegen of van de tijd afhalen.

 $\equiv$ 

Ga nu linksboven naar de menuknop. De menuknop is hiernaast afgebeeld:

Het menu opent zich en is hieronder afgebeeld.

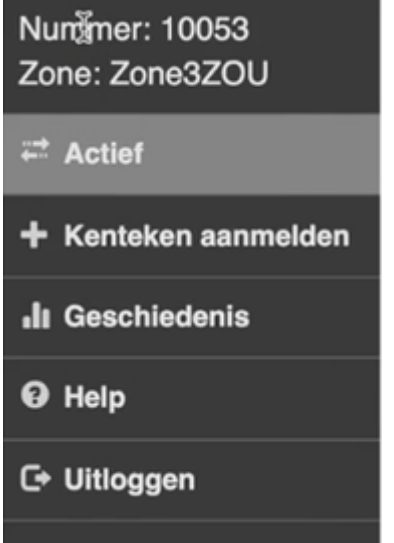

Vervolgens klikt u op "Kenteken aanmelden".

U kunt nu een volgend kenteken aanmelden in de app. Herhaal hiervoor het proces zoals eerder in deze instructie beschreven.

U kunt reserveringen maken die direct ingaan, maar ook reserveringen maken voor een later moment.

Als u klaar bent met het aanmelden van het kenteken/de kentekens dan klikt u op de menuknop. Vervolgens klikt u op "Actief". Onderstaand scherm wordt zichtbaar.

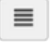

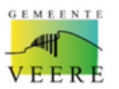

## **Actieve reserveringen**

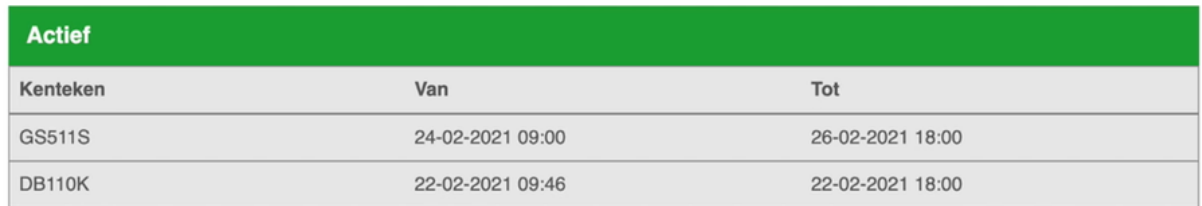

U ziet nu de actieve reservering(en).

Als u nog aanpassingen wilt maken dan klikt u op het kenteken. Onderstaand scherm wordt zichtbaar.

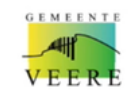

## **Actieve reservering**

 $\equiv$ 

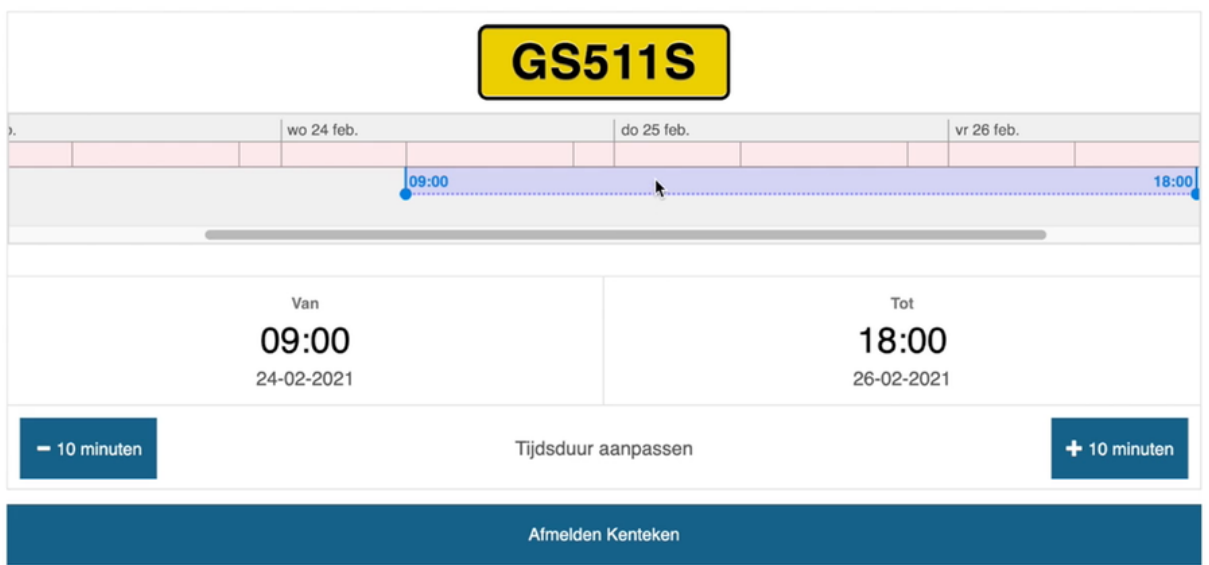

Als u de tijd wilt aanpassen gebruikt u de 10 minuten knoppen.

Indien u de reservering wilt annuleren klikt u op "Afmelden Kenteken".

De reservering is dan uit het systeem.

Als u klaar bent gaat u naar de menuknop en klikt u onderaan in het menu op "Uitloggen".

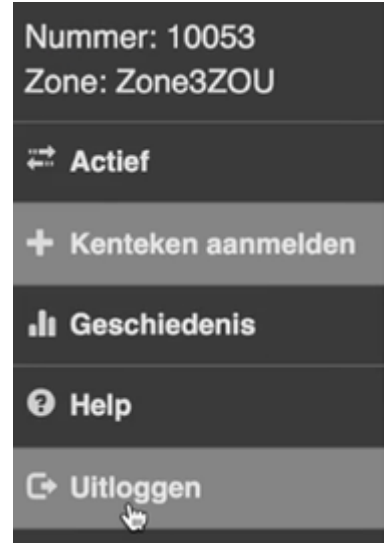